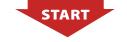

#### **HARDWARF** INSTALLATION

Refer to hardware user manual / installation quide/AdapTec AC & Plus installer manual (consult qualified installer)

FingerTec Terminal Installation

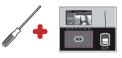

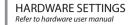

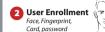

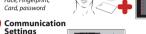

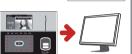

### SOFTWARE INSTALLATION

\*Refer to TCMS V2 Manual

TCMS V2 Installation

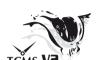

## \*Refer to TCMS V2 Manual

SOFTWARE SETTINGS

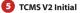

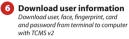

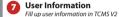

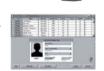

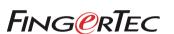

# **Quick Start Guide**

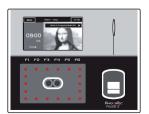

Face ID2

#### **DAILY OPERATION**

\*Refer to TCMS V2 Manual

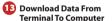

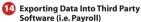

\* Skip this step if you are NOT using third party software

15 View & Print Report

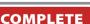

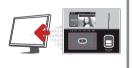

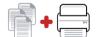

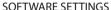

\*Refer to TCMS V2 Manual. SET ALL if using both functions.

#### For Time Attendance Functions

(Skip steps 8 & 9 if you are NOT using time attendance functions)

Settings of Working Time & Group

Assign Users To Working Group

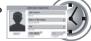

#### For Door Access Functions (Skip steps 10,11 &12 if you are NOT using door access functions)

Time Zone & Access Code Settings

11 Assign User With Access Code

12 Upload Settings to Terminal

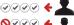

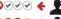

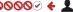

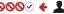

### System Overview

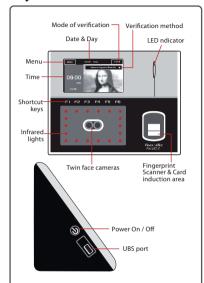

Press Menu to access the System.

### **LED INDICATOR**

| Color of LED | Meaning                     |
|--------------|-----------------------------|
| Green        | Standby or Verified success |
| Red          | Fail to verify              |

#### **ENROLLMENT OF FACE**

Press Menu > User icon > Add > User ID:1 > Insert User ID > Select Face > Follow instructions from Face ID to complete the enrolment (Make sure that you look at the camera) > Select Privilege > User > Save

Area to display your face image during enrollment.

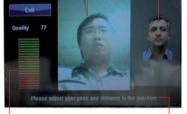

Status bar to display the quality of capture face image. Adjust your position to get as high as you can.

Instruction to guide you to move your head or position during enrollment process,

#### **ENROLLMENT OF FINGERPRINT**

Press Menu > User icon > Add > User ID:1 > Insert User ID > Select Fingerprint > Place your fingerprint 3 times following instructions given by Face ID 2 > Select Privilege > User > Save

#### VERIFICATION OF FACE

Stand in front of Face ID 2 > Look at the camera/LCD screen >

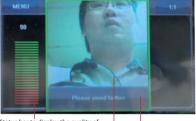

Status bar to display the quality of capture face image. Adjust your position to get as high as you can.

Area to display your face — image during verification.

Instruction to guide you to move your head or position during enrollment process

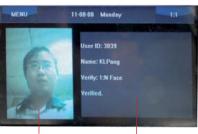

Area to display user photo after verification

Area to display user information after verification

#### **VERIFICATION OF FINGERPRINTS**

1 to 1 matching: Key in user ID > OK > Press finger on scanner > Look at the LCD and LED, listen to the voice emit from terminal for result

1 to many matching: Press finger on scanner > Look at the LCD and LED, listen to the voice emit from terminal for result

### **DATE/TIME SETTINGS**

Press Menu > System > Date/Time > Select value > Save.

## TCP/IP COMMUNICATION SETTINGS

Press Menu > Connection Icon > IP Address > Key in IP address > Repeat settings for Subnet Mask & Gateway > Press Terminal ID > Save.

#### Default set value:

IP address – 192.168.1.201

Subnet mask – 255.255.255.0

Gateway - 192.168.1.1

Dev ID – 1

Password - 0

## FingerTec TCMS V2 Roadmap

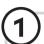

### **Software Initial Setup**

The TCMS V2 software installer is stored on the FingerTec Going Green DVD which comes with all FingerTec terminals

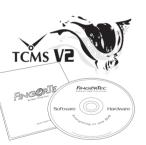

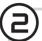

### FingerTec Terminal Management

Connect your FingerTec terminals to the TCMS V2 using the product code and activation key that are available at the back of the DVD cover.

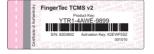

All complete hardware and software manuals are available in the FingerTec Going Green DVD and downloadable online at http://user.fingertec.com

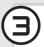

### **User's Management**

Add, delete, edit and manage user information and transaction logs.

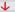

### **Attendance Calculation Setup**

Attendance rules and calculation formulas must be figured out to obtain correct attendance reports.

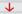

#### **Access Control Setup**

Set up access restrictions and door lock settings for each group and users.

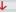

Download attendance in/out movement records from terminals Retrieve the transaction logs and access reports stored in the terminals into the server.

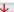

## Check and edit attendance records

Review the records and edit / insert / check for missing records.

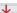

### Generating attendance reports

Generate professional and presentable reports for analysis.

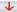

## Export attendance records for payroll or 3rd party software

Integrate the attendance records retrieved from FingerTec terminals to a relevant 3rd party software.

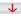

### Viewing In/Out records

Review access records and monitor movement of staff.

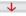

## Generating access control reports

Generate professional and presentable access control / security reports.

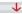

## Exporting in/out records for 3rd party software

Integrate the in/out records retrieved from FingerTec terminals to a relevant 3rd party software.

Real Time Monitoring In-Out Records

Monitor transactions that occur in the terminals in a real-time manner.